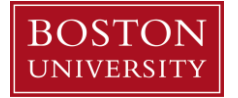

## **Internal Service Request Fulfillment Upload Template Instructions**

- **1)** Copy Internal Service Provider Fulfillment Upload template into a new excel workbook
	- **a)** Right click on template tab
	- **b)** Select **Copy**
	- **c)** Under **Move selected sheets**: to book, use the arrow to select **"new book"**
	- **d) Check** the box next to **Create a copy**
- **2)** Complete the required fields on Internal Service Provider Fulfillment Upload template.

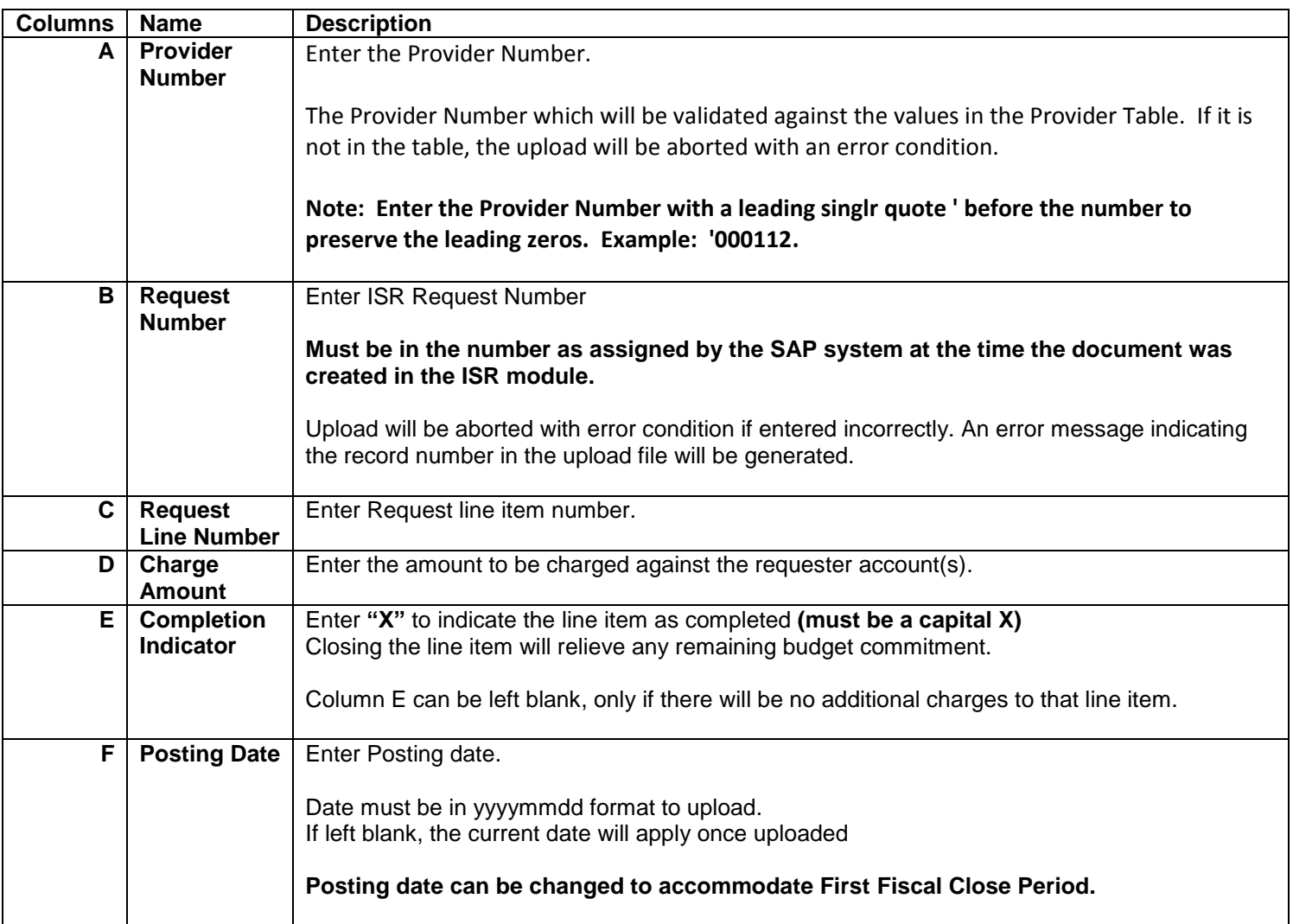

- **3)** Review the template for accuracy
	- **a)** Ensure the Completion Indicator field is capitalized, if line is completed.
	- **b)** Ensure a charge amount is entered
	- **c)** Ensure the Posting Date is entered in yyyymmdd format
	- **d)** To process a crediting posting upload select **Credit Processing** box

## *Once the spreadsheet is populated, then*

- **4)** Delete the header row, blank rows and sample lines above
- **5)** Save as a "text, tab-delimited" file on your computer and use file for Internal Service Fulfillment upload

**Note:** changes can be made to **Charge Amount, Posting Date** and the **Completion Indicator** columns prior to posting the Internal Service Request.

**6)** SAP Log In:

.

- **a)** Log into the portal for SAP
- **b)** Go to **Finance** tab
- **c)** Select **ISR Fulfillment**
- **d)** Click on the radio button for **File Name**
- **e)** Select Browse and locate the template
- **f)** Click on **Upload File** button
- **g)** Message will display on bottom left hand side of screen